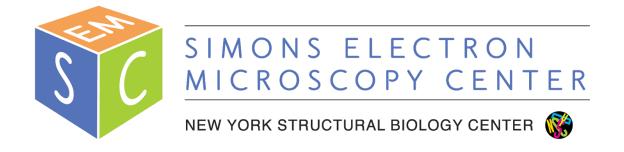

# J1230 User Manual

# Simons Electron Microscopy Center (SEMC) at the New York Structural Biology Center (NYSBC)

# **Table of Contents**

| J1230 Information Sheet | 2 |
|-------------------------|---|
| J1230 User Guide        | 3 |
| Troubleshooting         | ( |

## **J1230 Information Sheet**

#### Apertures

- o Condenser = 300, 200, 100 um
- Objective = 80, 50, 20 um

#### • Important buttons:

- Use LOW MAG or MAG1 mode (not MAG2)
- When OL STIG lig, right-click drag will adjust
- When BEAM SHIFT lift, right-click drag to move beam
- When STEP is lit, adjustments are coarse (BRIGHTNESS, Obj Focus)

# • Important software controls:

- General controls needed for operation are circled
- DO NOT adjust other alignments without consulting staff first
- You can leave the Monitor panel open (far right)

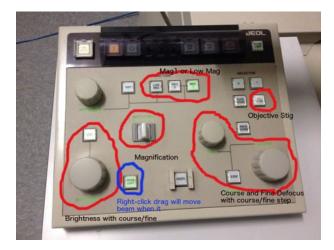

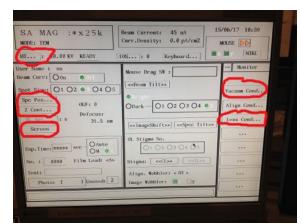

#### J1230 User Guide

- 1. Beginning of session:
  - a. Camera at -25°C
  - b. Beam = OFF
  - c. HT = 80 kV and "READY"
  - d. Recenter stage
    - i. Spc Pos... → Position → click center of stage map (make sure Point option is ON)
    - ii. Tilt/Rot selected → click center of stage map

#### 2. Retract holder

- a. Objective aperture OUT, flu screen DOWN, stage recentered, filament OFF
- b. Open vacuum window
  - i. Monitor → Vacuum Cond...
  - ii. should see "Vac. Ready" in all 5 chambers (COL, GUN, CAM, SPC, RT)
- c. Switch from PUMP to AIR on goniometer
- d. Pull straight out until you can't any further
- e. Turn counterclockwise until you can't any further
- f. Pull slightly out until you can't any further
- g. Turn counterclockwise until you can't any further
- h. Wait for vacuum
  - i. Watch V37 and V34 (turns from white/closed to black/open, and then finally back to white/closed during retraction)
  - ii. SPC turns from "Vac ready" to "Air" (will go to the ~200 range)
- i. Pull holder straight out; you should feel no resistance
- 3. Transfer negative stain grid to holder tip
- 4. Insert holder
  - a. Objective aperture OUT, flu screen DOWN, stage recentered, filament OFF
  - b. Open vacuum window
    - i. Monitor → Vacuum Cond... (should see "Vac. Ready" in all 5 chambers)
  - c. Switch from AIR to PUMP
  - d. Insert holder with pin lined up at 9 o'clock position and insert holder straight in; you should hear the pump start; light near toggle (on goniometer) turns yellow
  - e. Wait until SPC switches from "Air" to "Evac." to "Vac. Ready" (vacuum should drop from ~200 to ~40 range)
    - i. If pump times out, toggle from PUMP to AIR and then back to PUMP
  - f. Insert holder turning clockwise
  - g. Close vacuum window when done
- 5. Turn beam on
  - a. On scope PC, click HT
    - i. HT should be at 80 kV and ON
    - ii. Beam should be OFF
  - b. Click beam ON
    - i. Should see "Beam Current" (at top of window) go from 45 uA to 58 59 uA

- ii. Don't change filament current percentage from 66%
- 6. Start Leginon
  - a. Type betaleginon in terminal
  - b. Connect client to j1230-cam1
  - c. Open leginon client on camera J1230CAM1 PC
  - d. Condenser aperture = 200 um (should be)
    - i. as of 4/15/19 it is the 300 um aperture
  - e. Application = J1230MSI-Raster Screen2 (3.2)
    - i. Main = i1230 leginon
    - ii. Scope and camera = 1230-cam1
- 7. Import presets
  - a. J1Presets\_Manager → Import presets from another session (\*)
    - i. TEM = Jeol1230
    - ii. Digital Camera = Gatan
    - iii. Find
    - iv. Load most recent users presets
    - v.  $Import \rightarrow Done$

#### 8. We DO NOT recommend taking a grid atlas

- a. Leginon works best in a semi-manual mode
- b. If you must take an atlas, do so at gr = 120x mag, radius = 0.009 = 43 targets
- c. After atlas, beam needs to be re-centered at SA mag
  - i. To center, make sure BEAM SHIFT button is lit
  - ii. Right-click drag EM mouse to move beam
- 9. Find a good square
  - a. Make sure objective aperture is out
  - b. Send gr preset to scope
  - c. Move stage using trackball on right to find an area with carbon / good stain
  - d. Send sq preset to scope
  - e. Insert objective aperture now
  - f. Using fluorescent screen, center over a good square
  - g. Lift screen (close the furthest left panel on the scope monitor; click "screen" to lift/lower flu screen)
- 10. Adjust preset intensity this should be done for every square as stain thickness varies
  - a. Send sq preset to scope
  - b. With the flu screen down, adjust current density (on monitor) to be between 20 and 25 pA/cm2 using the brightness knob on the control panel
  - c. In Leginon, click "edit selected preset parameters", and click the icon "import from scope" for intensity and save
  - d. Repeat for hl and en.
    - i. After adjusting current density for en, you can import the intensity for fa and fc presets (they are at the same magnification: 60K)
- 11. Adjust high mag beam shift
  - a. Send en preset to scope

- b. With beam shift selected on the control panel, right click and drag mouse to center beam
- c. Through leginon, click "edit selected preset parameters", and click the icon "import from scope" for beam shift and save
  - i. You can also import the beam shift for fa and fc presets

# 12. Simulate square target

- a. In the J1Square node...
- b. Click simulate target (icon with three x's)

#### 13. Submit subsquare targets

- a. In the J1Subsquare Targeting node...
- b. Use the acquisition mouse to select subsquare area of interest
- c. Use the focus mouse to select eucentric height target
- d. Click "Submit Targets"
- e. Click "Submit Queued Targets"
- f. At this point, you should see action happening in the J1Z\_Focus node and J1Subsquare node

## 14. Submit exposure targets

- a. In the J1Exposure Targeting node...
- b. You should see a template of 5X5 raster targets for exposures and 1 focus target
- c. Click "Submit Targets"
- d. You should see action in the Drift Manager, J1Focus and J1Exposure node
- 15. Repeat steps 7 10 until you are done collecting data

#### 16. End of session:

- a. Grid has been removed from holder and holder stored inside column
- b. Recenter stage
  - i. Spc Pos... → Position → click center of stage map (make sure Point option is ON)
  - ii. Tilt/Rot selected → click center of stage map
- c. Fluorescent screen down
- d. Objective aperture out
- e. Beam off
- f. Send scope to en preset (SA MAG x60k)

#### **Troubleshooting**

- EN/FA/FC beam should be at least as large as flu screen, otherwise images will sensitive to beam movements
- EN preset
  - o Brightness 20 pA/cm2
  - o 500 ms at 2048 x 2048, bin2
  - o If quadrants show up in images, then the beam is too dim or too bright
  - Should be ~8000 counts
- FA/FC presets
  - o Brightness 20-30 pA/cm2
  - o 200 ms exposure at 1024x1024, bin4
  - o If beam is too condensed, focus will fail because the image will move too much
- If focus is off
  - o Pause in J1Exposure node
  - o In J1Focus node, simulate target; verify that focus is good
  - Resume collection in J1Exposure node (play button)
- Exposure and Focus node should use "Image Beam Shift" to move to target
- Grid, Square and Subsquare node should use "Stage position" to move to target
- MUST USE THE J1230 Raster app!